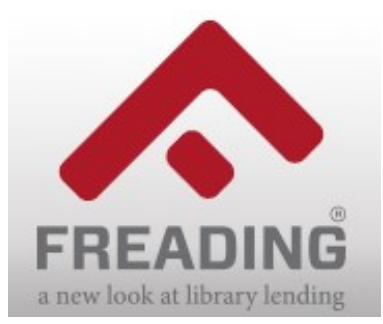

# User Guide for Adobe compatible, **older e-readers: Sony, Kobo, others**

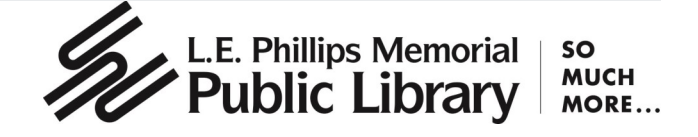

## **What is Freading?**

Your MORE library card gives you access to Freading. It offers tens of thousands of e-books which are available anytime, anywhere. This digital collection has fiction and nonfiction titles for children, teens, and adults.

#### **How borrowing works**

- A MORE library card or e-card is required.
- There are no waiting lists. E-books are always available.
- You may check out up to 3 titles per week.
	- Unused book loans roll over each week for a four-week period (weeks start on Monday), allowing you to accumulate up to 12 unused loans.
- Titles automatically expire after the 14-day lending period is complete.

## **What does "Adobe compatible" mean?**

 Adobe is short for Adobe Digital Editions (ADE), a free piece of software that you download to your computer. ADE allows you to transfer titles from Freading to your compatible ereader.

## **What e-readers work with Adobe Digital Editions?**

- Sony, Nook Color, Nook Simple Touch, and Kobo e-readers.
- Do you have a Kindle Fire? Refer to the Kindle Fire User Guide.

## **Getting started with Adobe Digital Editions**

- Install ADE at https://www.adobe.com/solutions/ebook/digital-editions/download.html
- Open ADE and authorize it with an Adobe ID.
	- 1. If you aren't prompted to authorize ADE, go to **Help > Authorize Computer.**
	- 2. Select "Adobe ID" from the **eBook Vendor** drop-down menu.
	- 3. Already have an Adobe ID? Enter your Adobe ID and password. Need an Adobe ID? Click "Create an Adobe ID" and follow the prompts. Make sure to save Adobe ID information in a safe place for future use.
- Enter your email address (or Adobe ID) and password, then select "Authorize."

# **Finding titles**

- On your computer, open an Internet browser and go to www.ecpubliclibrary.info/digital/
- Click on the Freading logo and then "Login." Enter your library card number and last name. Click "Login."
- **Browsing click one of these options:** Top Downloads **New Arrivals** Categories
- Searching click "Enter Keywords to search" or "Advanced Search."

#### **Borrowing titles**

- Connect your e-reader to your computer.
- When you find a title, click the book cover. This takes you to the details page.
- Click the red "Download EPUB" button located under the book cover.
- The book should open automatically in Adobe Digital Editions.
	- If the book does not open, click "My Downloads" (found next to the search box). Find the title in the list and tap "Redownload." The book should now open in ADE (note: "Redownload" may only be used once or twice before needing to be reset by Freading tech support).
- Transfer e-book to device by opening the **Library** view in ADE. From there, drag and drop the e-book into your e-reader (which should appear under **Devices**). You may need to accept a file-transfer prompt on your e-reader in order for it to appear in ADE.
- Once you've transferred the e-book, you can read it on your device.

#### **Renewing titles**

 A title can be renewed for one 2-week period by going back to the book's details page and hitting the download button again.

#### **Need more help? Ask your library**

 Call the library at 715-839-5004, chat with us online, or email us at librarian@eauclaire.lib.wi.us